# Программирование и алгоритмизация Лабораторная работа №1 **Простейшая графика**

Власенко О.Ф.

#### Создание win32 приложения в VS

- 
- 
- -
	-
	-
	-

### **Создание win32 приложения в VS**

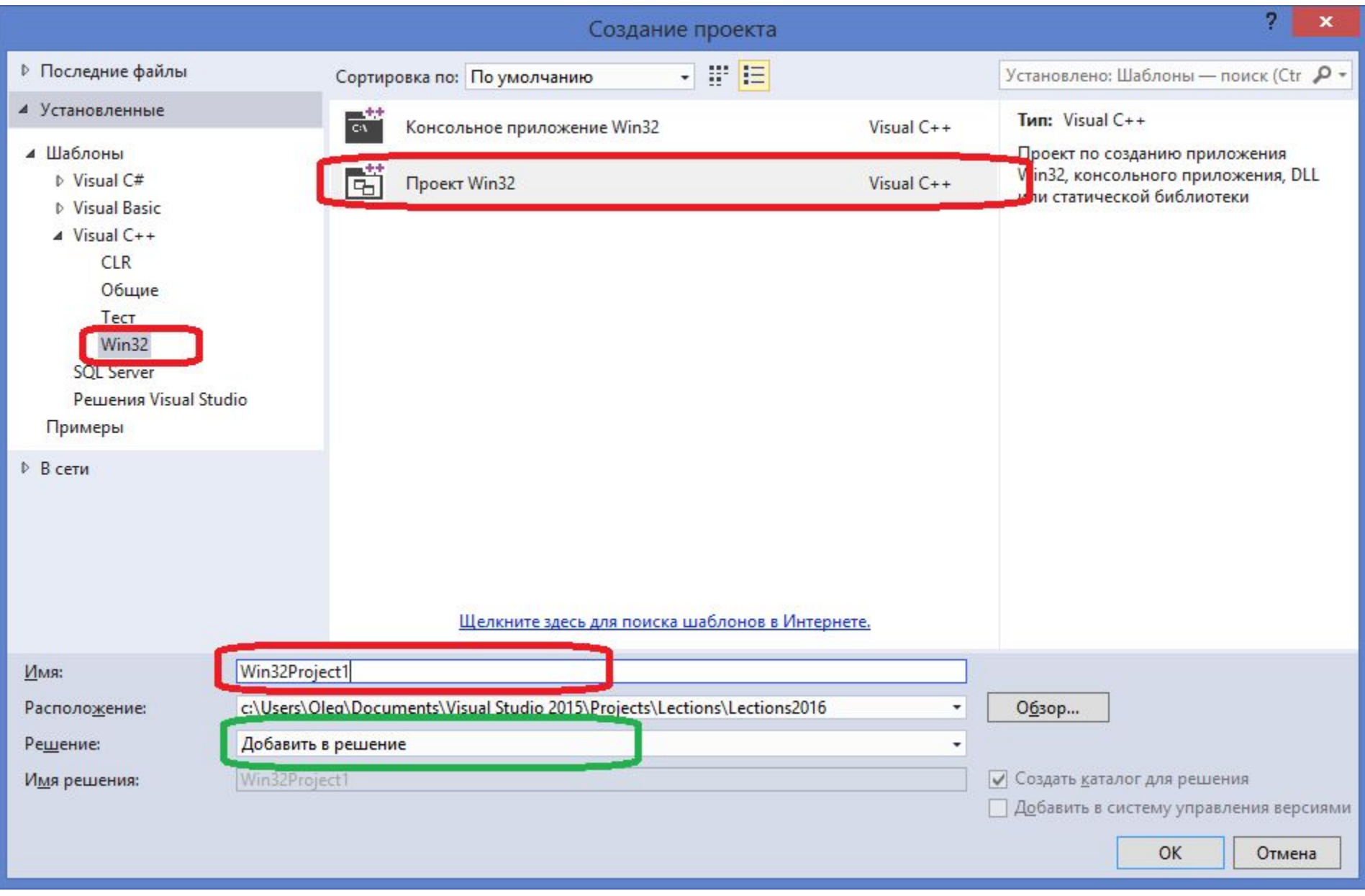

### **Создание win32 приложения в VS (2)**

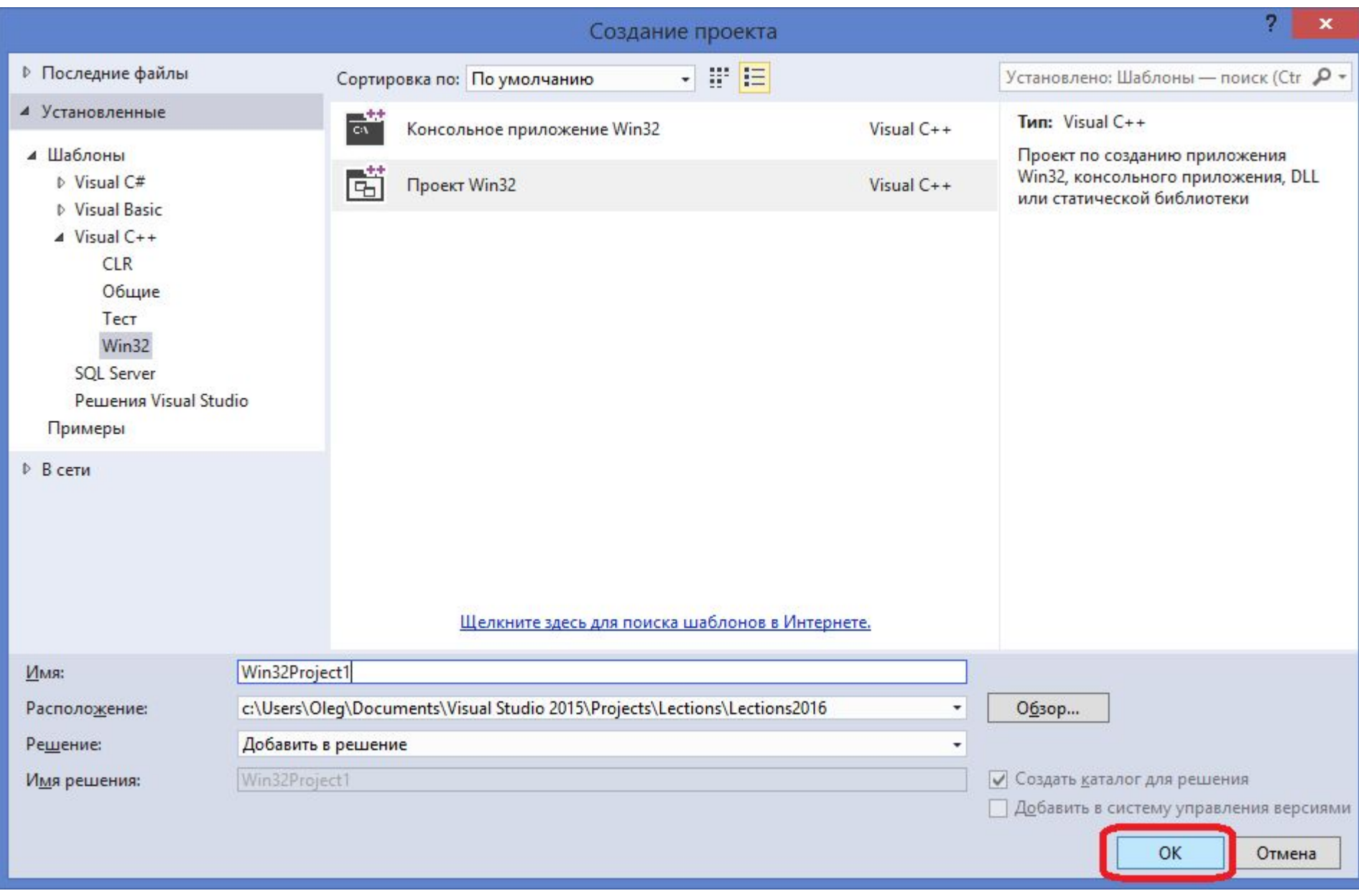

### **Создание win32 приложения в VS (3)**

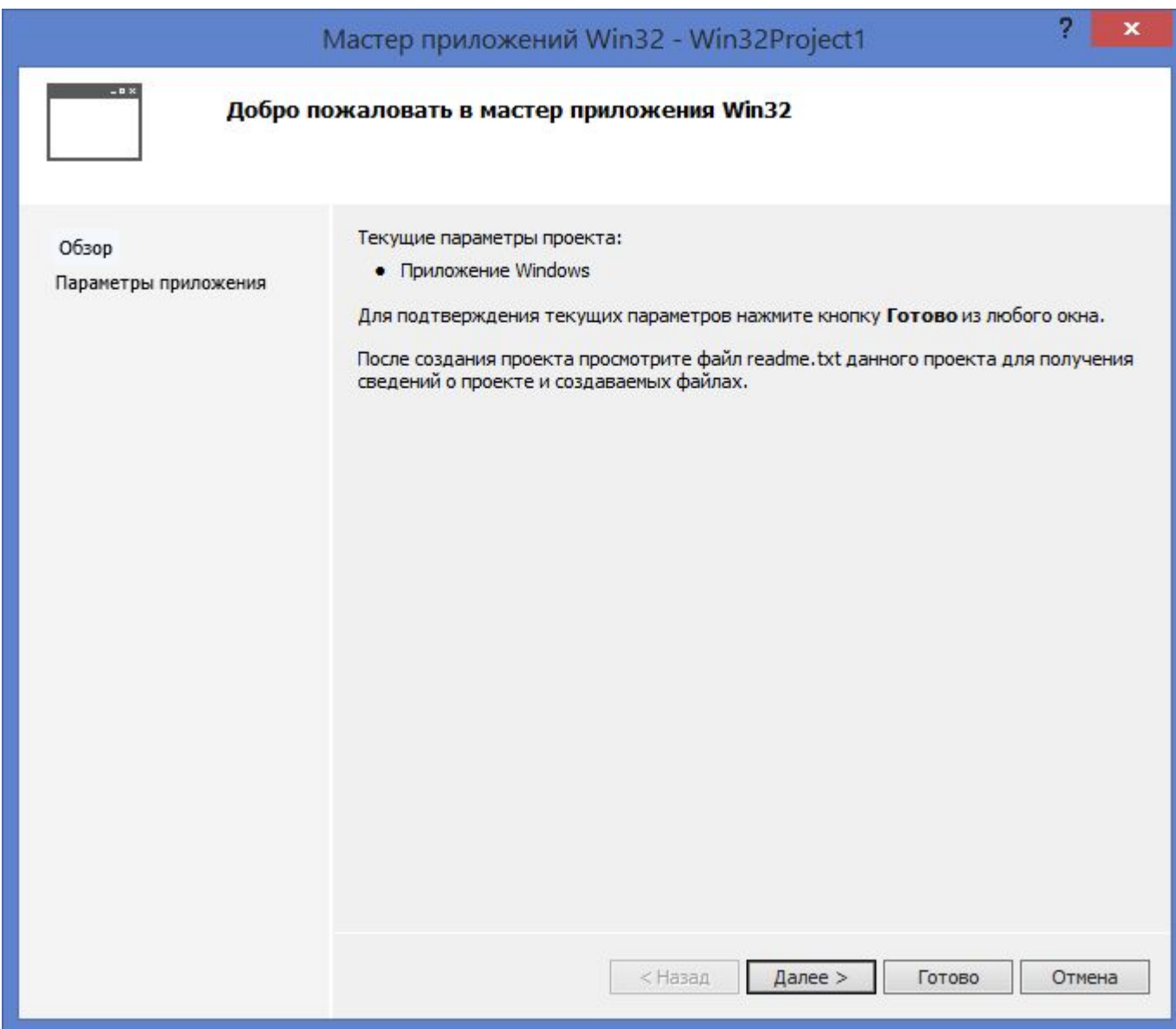

#### **Создание win32 приложения в VS (4)**

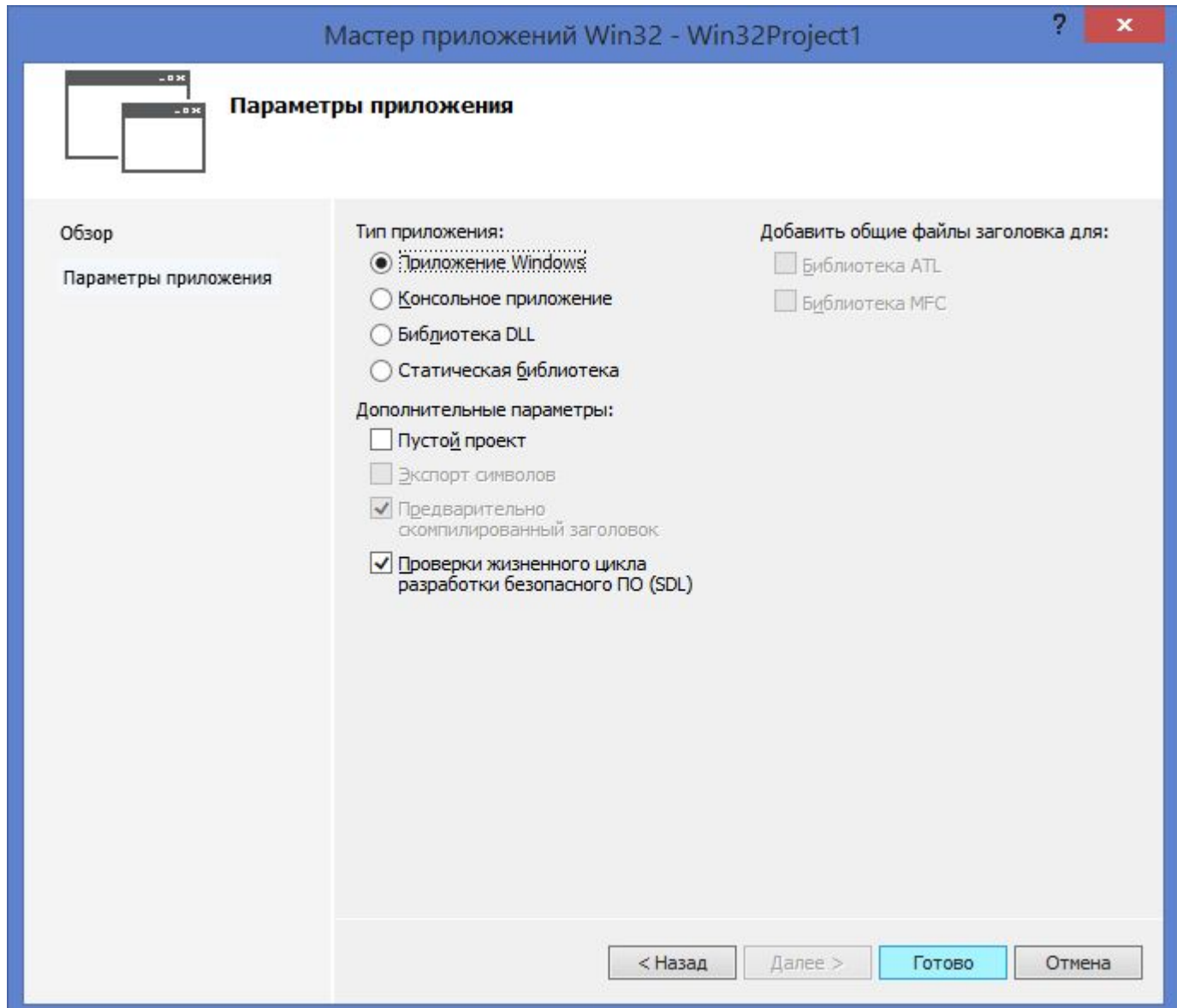

#### **Создание win32 приложения в VS (5)**

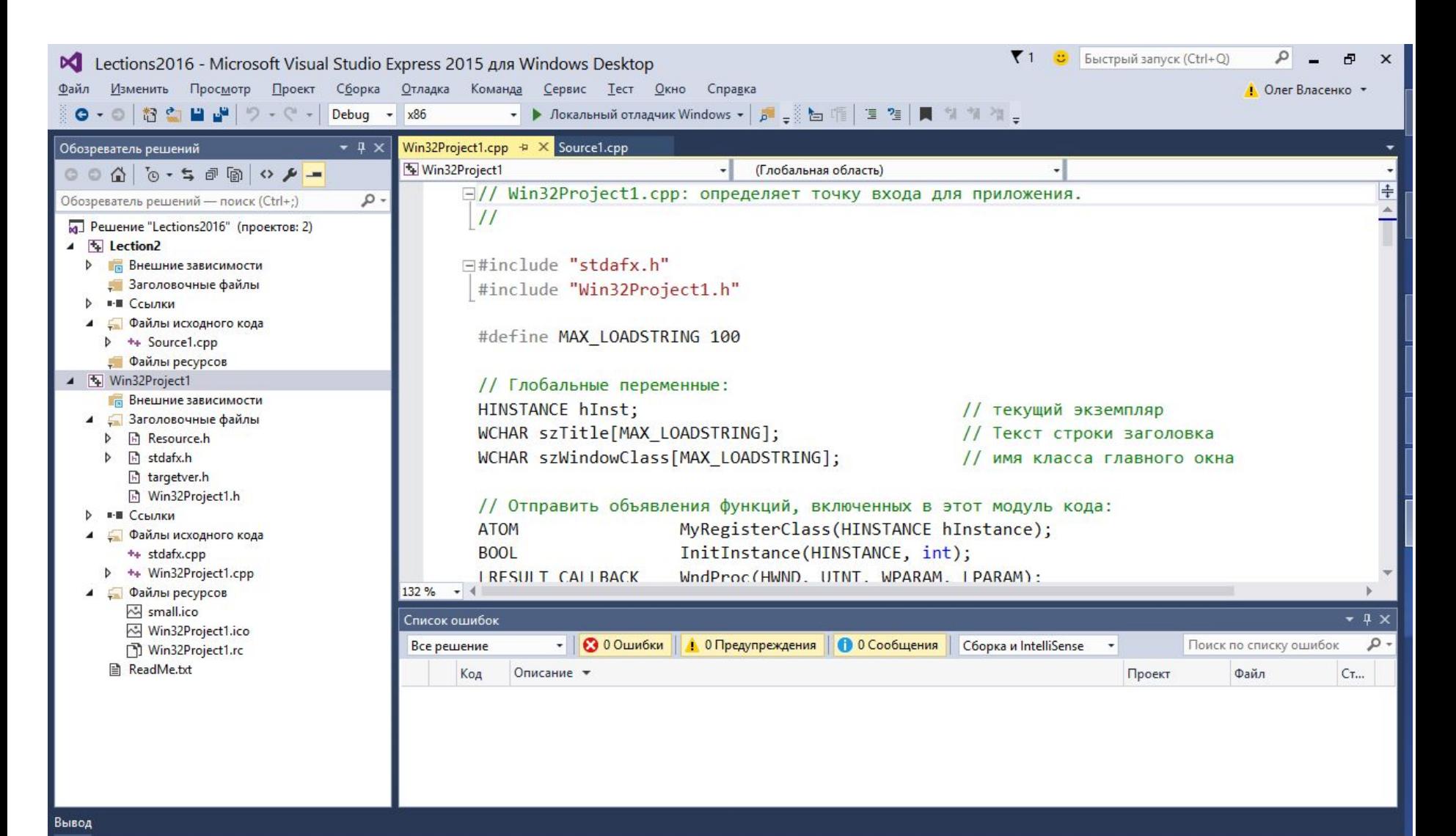

Знак 1

### **Создание win32 приложения в VS (6)**

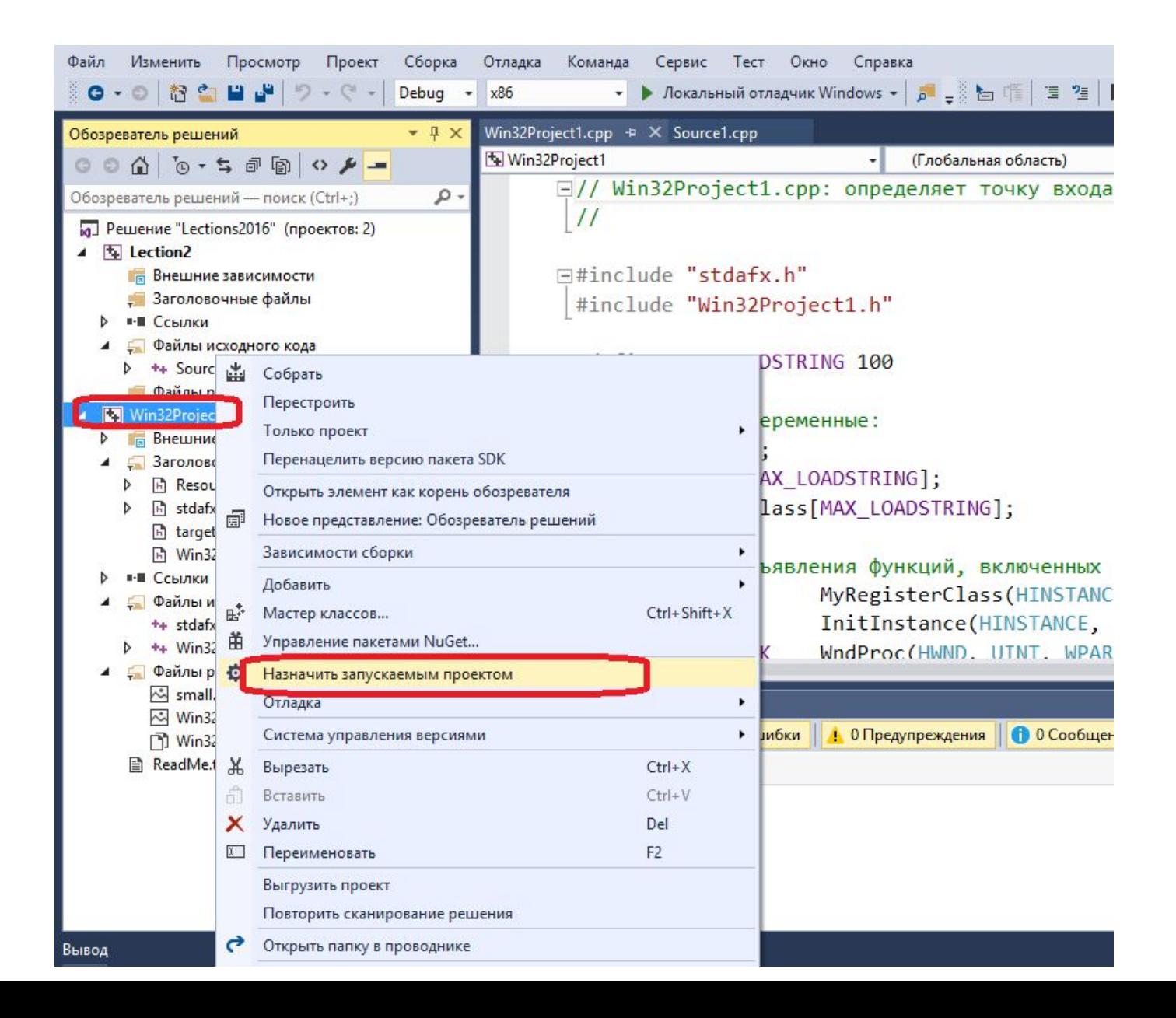

#### Создание win32 приложения в VS (7) создано!

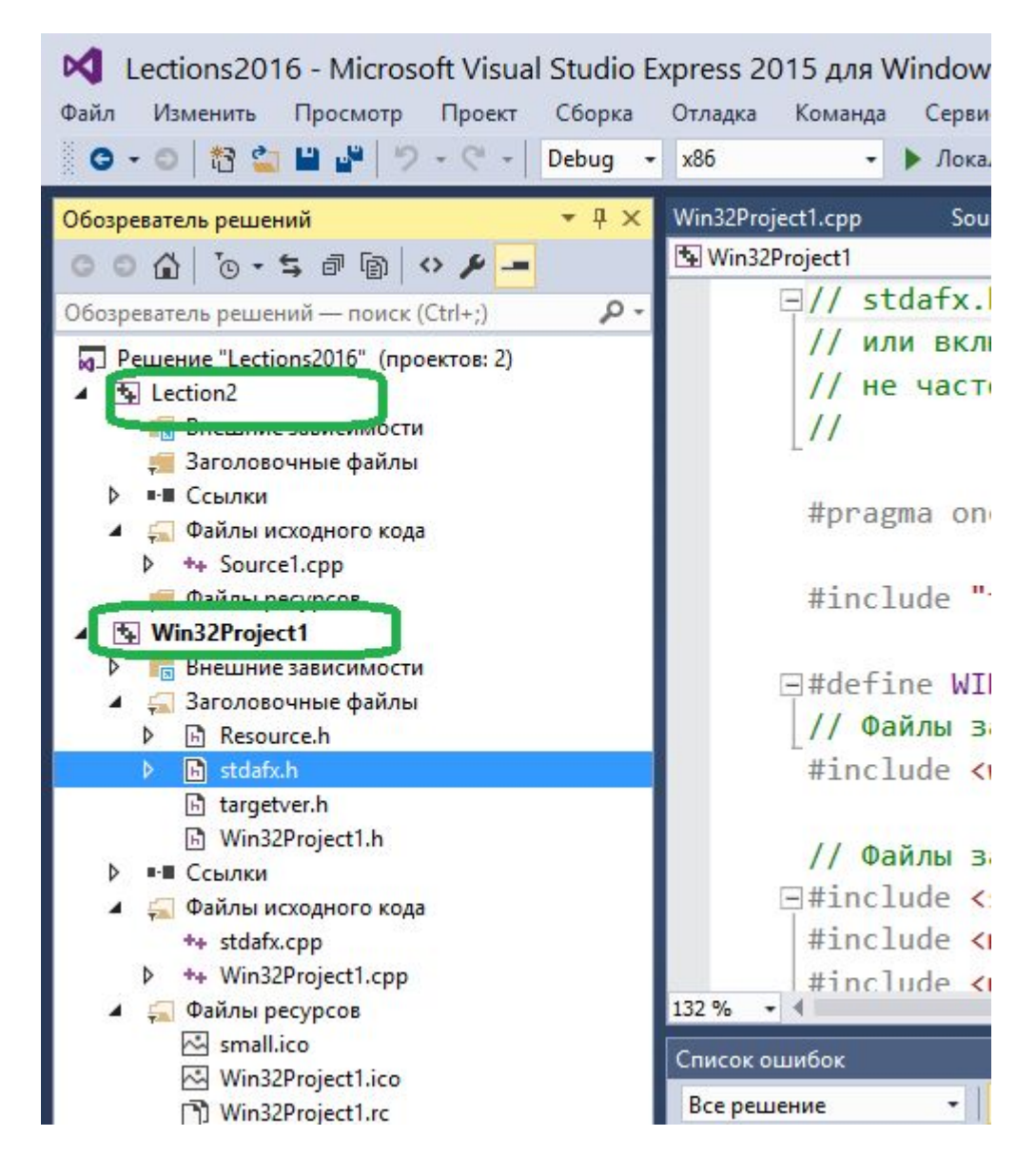

#### **Запущенное win32 приложение!**

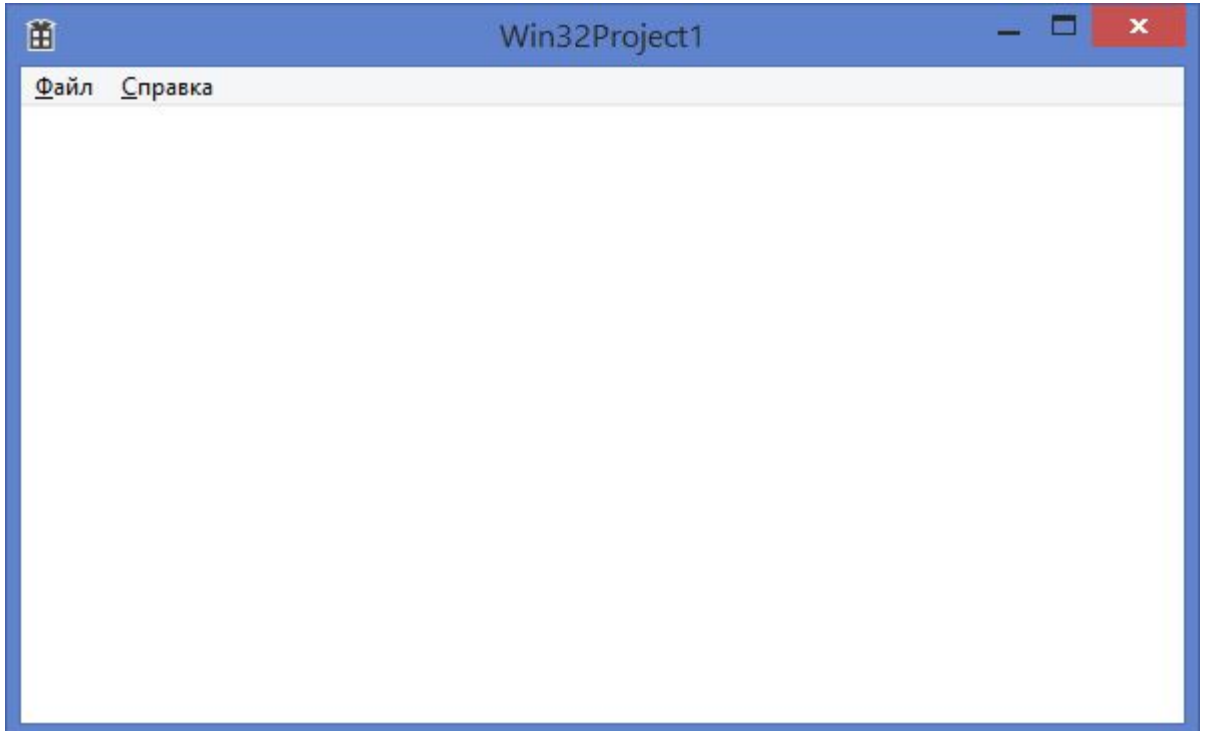

#### **Где в коде рисовать картинки?**

#### Файл Win32Project1.cpp Функция WndProc()

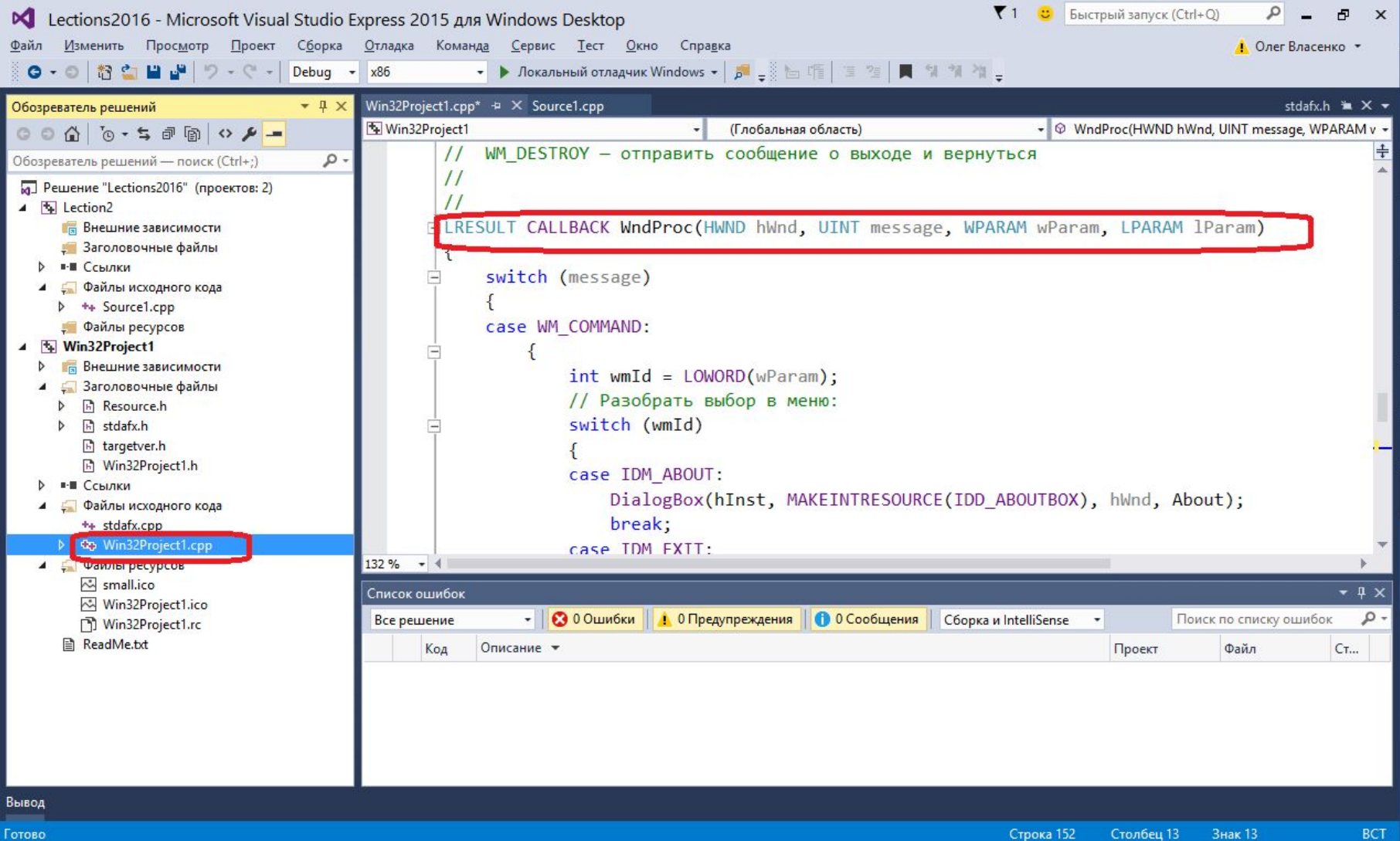

### **Где в коде рисовать картинки? (2)**

```
LRESULT CALLBACK WndProc(HWND hWnd, UINT message, WPARAM wParam, 
LPARAM lParam)
{
   switch (message)
 {
…
   case WM_PAINT:
     {
       PAINTSTRUCT ps;
       HDC hdc = BeginPaint(hWnd, &ps);
       // TODO: Добавьте сюда любой код прорисовки, использующий
HDC...
       EndPaint(hWnd, &ps);
 }
     break;
…
   default:
     return DefWindowProc(hWnd, message, wParam, lParam);
   }
   return 0;
}
```
#### **Точки в Декартовой системе координат**

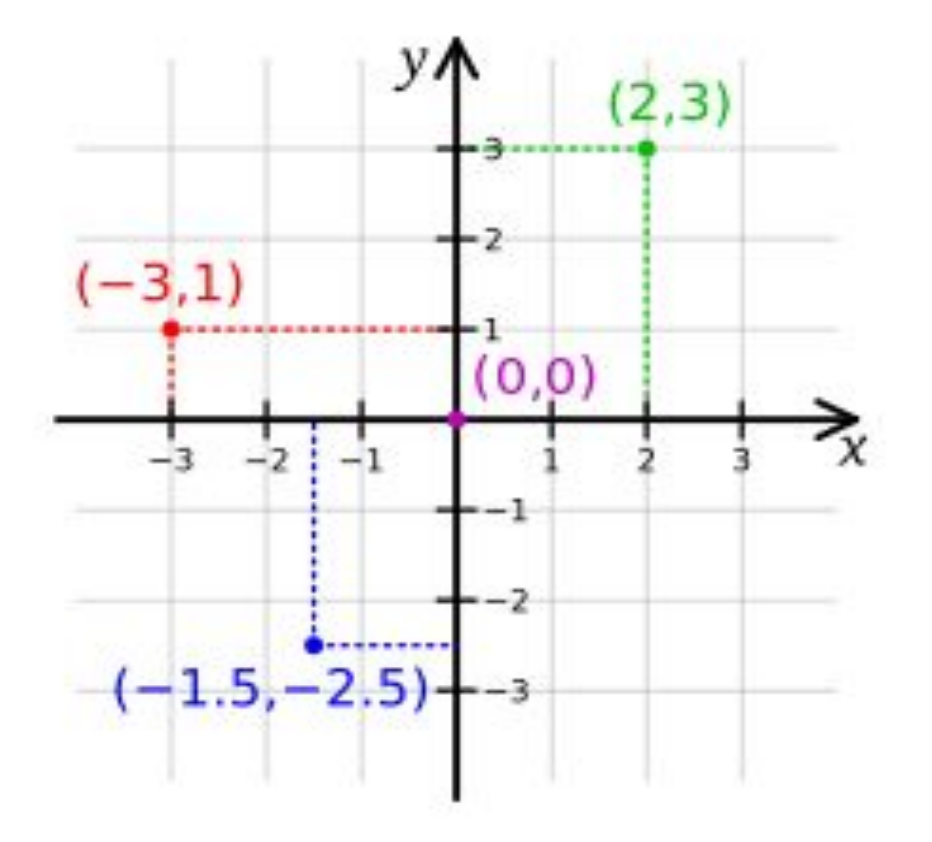

#### **Экранная система координат**

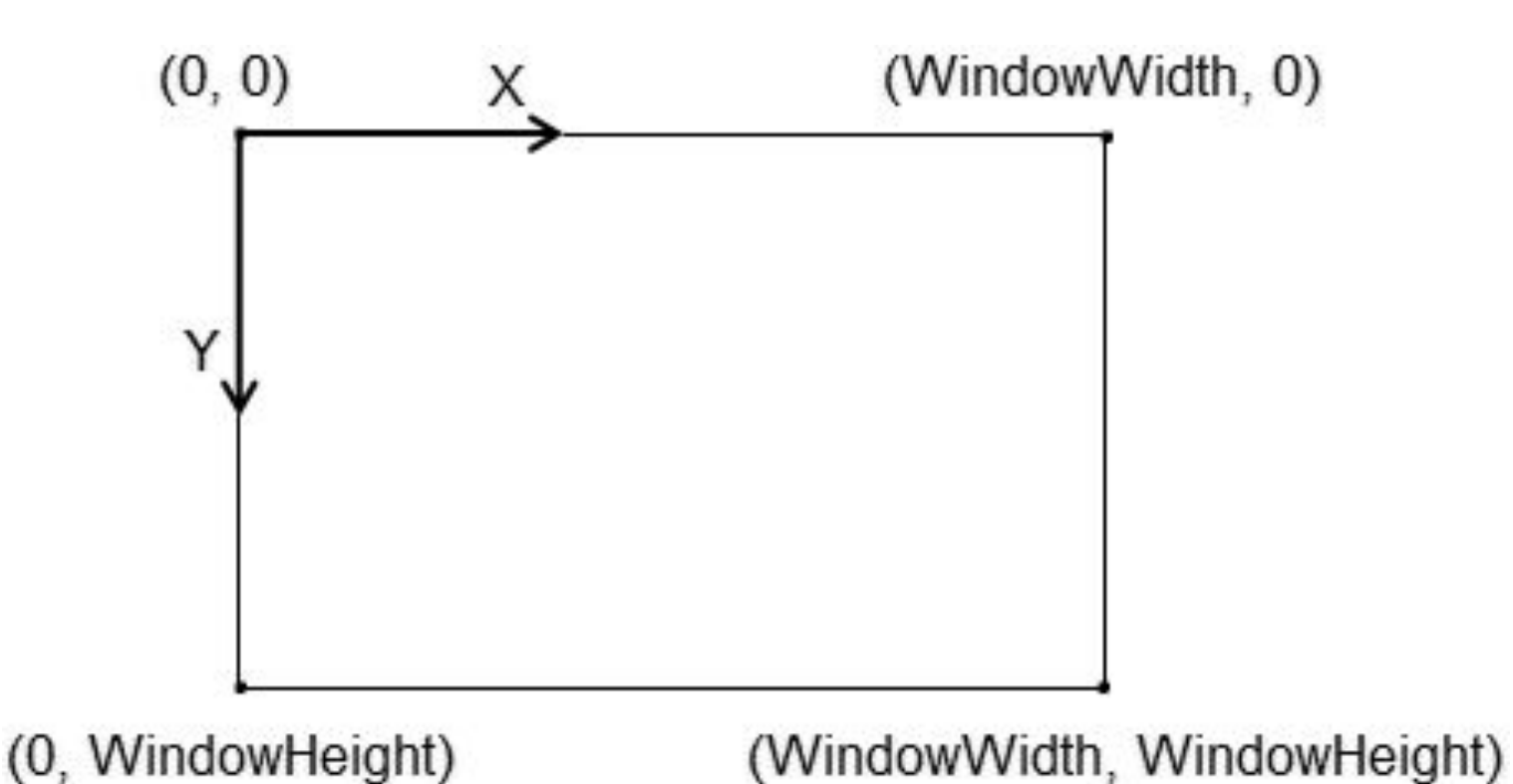

### **Оцифровка точек в координатной сетке**

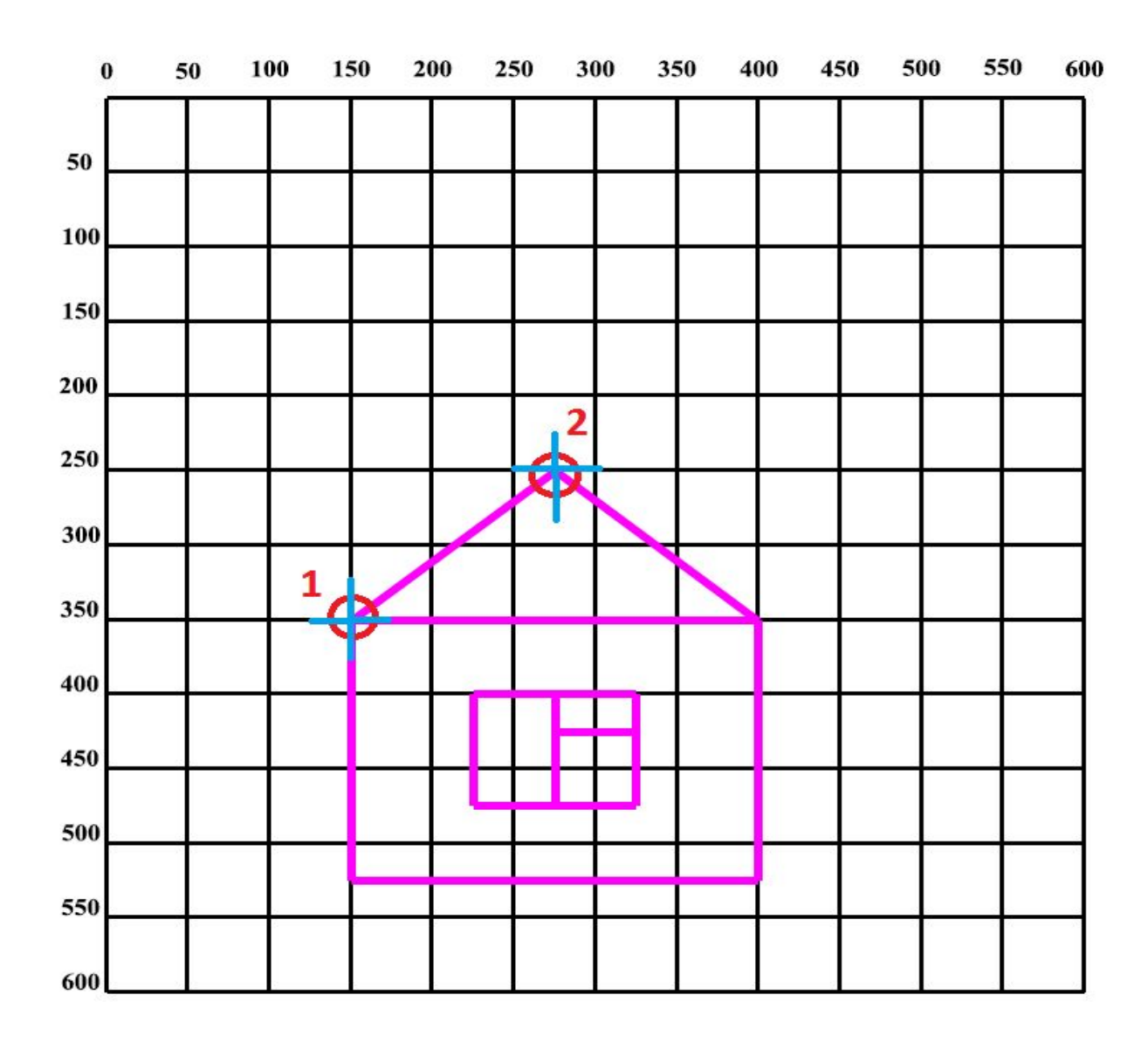

### **Рисуем линии**

```
 case WM_PAINT:
\left\{\begin{array}{c} \end{array}\right\} PAINTSTRUCT ps;
          HDC hdc = BeginPaint(hWnd, &ps);
```
// Перемещаем "курсор" рисования линии в точку (x = 10, y = 30) **MoveToEx(hdc, 10, 30, NULL);**

// Рисуем линию из текущей позиции курсора в точку (x = 10, y = 100) // "Курсор" после отрисовки находится в новой точке (x = 10, y = 100) **LineTo(hdc, 10, 100);**

// Рисуем линию от предыдущей точки (x = 10, y = 100) до точки (x = 150, y = 100)

**LineTo(hdc, 150, 100);**

// Рисуем линию от предыдущей точки  $(x = 150, y = 100)$  до точки  $(x = 10, y = 10)$ 30)

**LineTo(hdc, 10, 30);**

}

```
 EndPaint(hWnd, &ps);
```
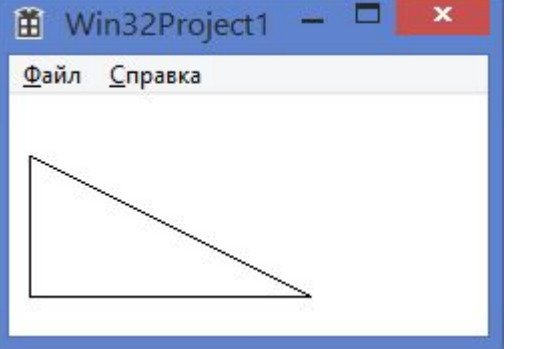

#### В Windows приложение добавить рисунок домика.

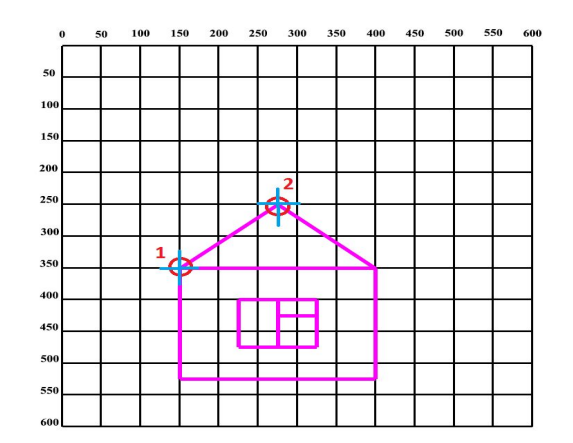

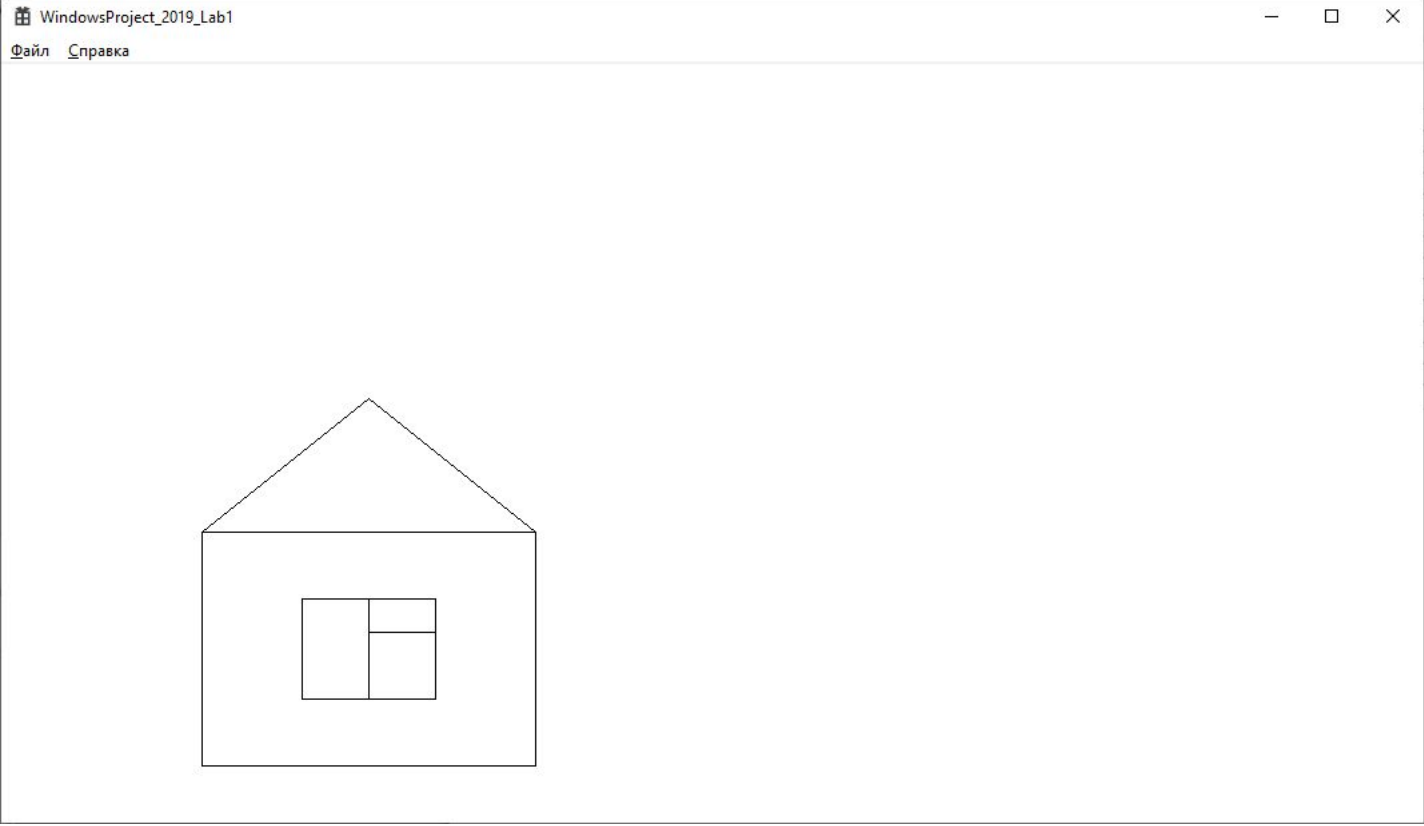

#### **Задача 1: Решение**

#### В Windows приложение добавить рисунок домика.

```
case WM PAINT:
        PAINTSTRUCT ps;
       HDC hdc = BeginPaint(hWnd, &ps);
        // ТОDО: Добавьте сюда любой код прорисовки, использующий HDC...
       // Крыша
       MoveToEx(hdc, 150, 350, NULL);
        LineTo(hdc, 275, 250);
        LineTo(hdc, 400, 350);
       11 Дом
        LineTo(hdc, 400, 525);
        LineTo(hdc, 150, 525);
        LineTo(hdc, 150, 350);
        LineTo(hdc, 400, 350);
        11 OKHO
        MoveToEx(hdc, 225, 400, NULL);
        LineTo(hdc, 225, 475);
        LineTo(hdc, 325, 475);
        LineTo(hdc, 325, 400);
        LineTo(hdc, 225, 400);
        // Pama
        MoveToEx(hdc, 275, 400, NULL);
        LineTo(hdc, 275, 475);
        MoveToEx(hdc, 275, 425, NULL);
        LineTo(hdc, 325, 425);
        EndPaint(hWnd, &ps);
    break;
CASE WM DESTROY:
```
Рядом с домиком добавьте ёлочку

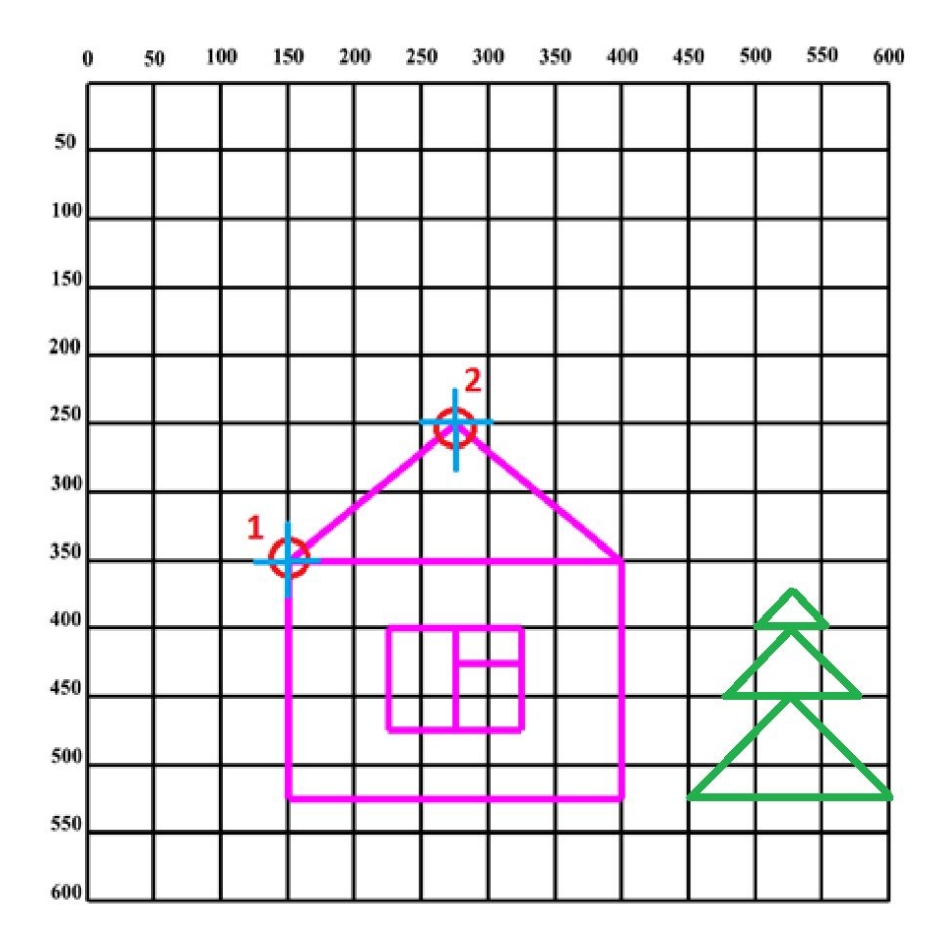

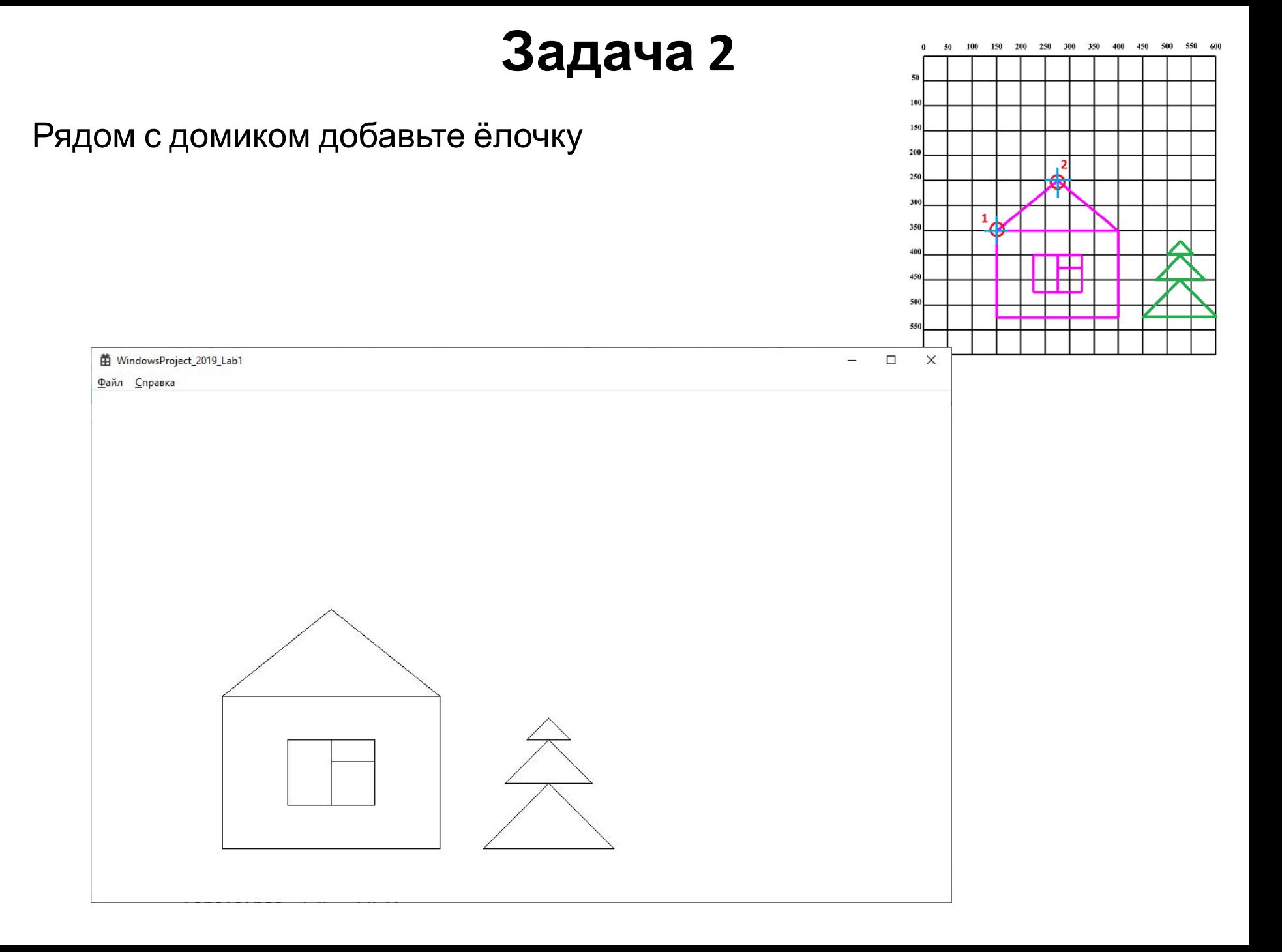

#### **Рисуем эллипс**

```
 case WM_PAINT:
\left\{\begin{array}{c} \end{array}\right\} PAINTSTRUCT ps;
          HDC hdc = BeginPaint(hWnd, &ps);
```
// Рисуем фиксированный прямоугольник **Rectangle(hdc, 10, 20, 120, 160);**

// Рисуем эллипс, вписанный в прямоугольник **Ellipse(hdc, 10, 20, 120, 160);**

```
 EndPaint(hWnd, &ps);
 }
```
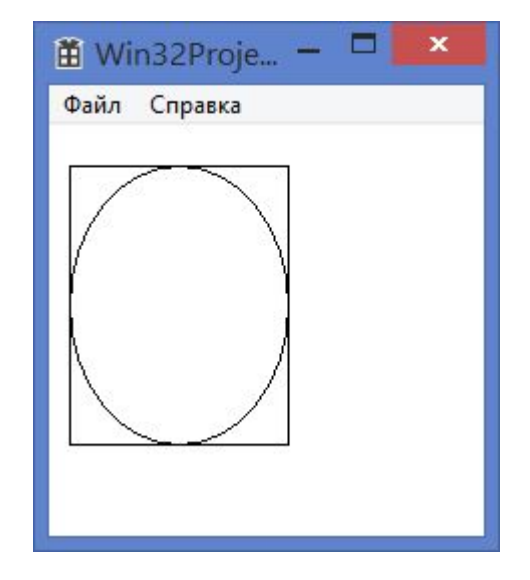

#### **Такое разное перо**

 case WM\_PAINT: { PAINTSTRUCT ps; HDC hdc = BeginPaint(hWnd, &ps); **HPEN hPen; hPen = CreatePen(PS\_SOLID, 2, RGB(255, 0, 0)); SelectObject(hdc, hPen); MoveToEx(hdc, 10, 10, NULL); LineTo(hdc, 10, 110);**

```
箘
   Win32Project
Файл Справка
```

```
hPen = CreatePen(PS_SOLID, 5, RGB(255, 128, 0)); 
SelectObject(hdc, hPen); 
LineTo(hdc, 110, 60);
```
**hPen = CreatePen(PS\_SOLID, 10, RGB(255, 128, 128)); SelectObject(hdc, hPen); LineTo(hdc, 10, 10);**

#### **Такое разное перо (2)**

**hPen = CreatePen(PS\_DASH, 1, RGB(255, 0, 0)); SelectObject(hdc, hPen); MoveToEx(hdc, 110, 10, NULL); LineTo(hdc, 110, 110);**

```
hPen = CreatePen(PS_DOT, 1, RGB(0, 255, 0));
SelectObject(hdc, hPen);
LineTo(hdc, 160, 60);
```
**hPen = CreatePen(PS\_DASHDOTDOT, 1, RGB(0, 0, 255)); SelectObject(hdc, hPen); LineTo(hdc, 110, 10);** Win32Project1 Файл Справка **DeleteObject(hPen);**

EndPaint(hWnd, &ps); }

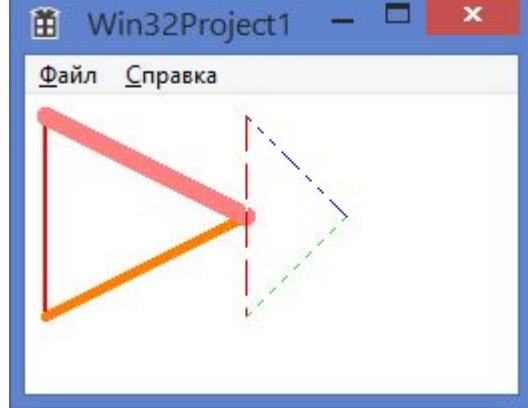

#### Рядом с ёлкой добавьте дерево (по вашей схеме – но состоящее из эллипсов)

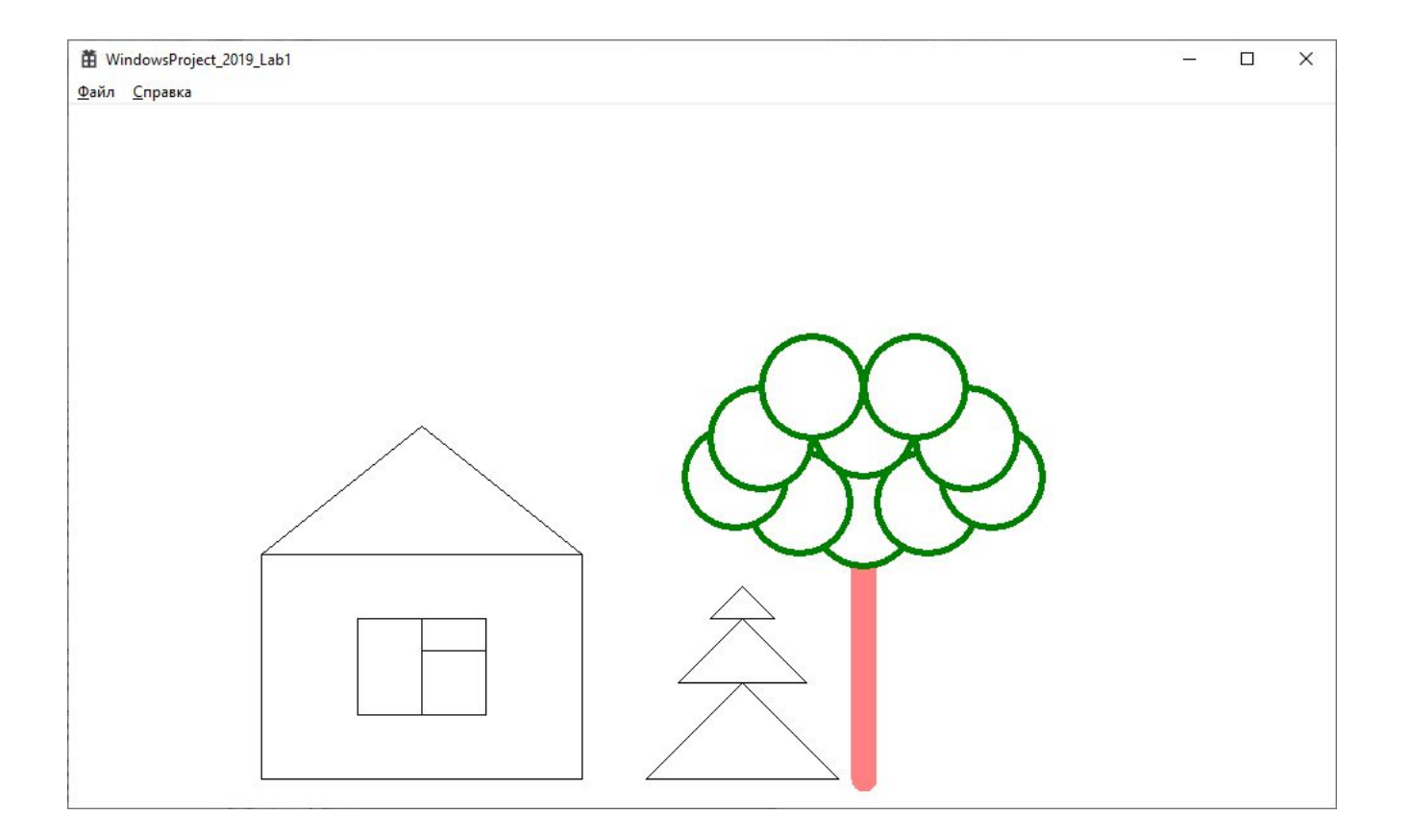

#### **Задача 3: Решение**

#### Моё решение. Ваше может быть сильно другим

```
// Ствол дерева
HPEN hPen:
hPen = CreatePen(PS SOLID, 20, RGB(255, 128, 128));SelectObject(hdc, hPen);
MoveToEx(hdc, 620, 525, NULL);
LineTo(hdc, 620, 350);
// Крона дерева
hPen = CreatePen(PS_SOLID, 5, RGB(0, 128, 0));SelectObject(hdc, hPen);
Ellipse(hdc, 580, 280, 660, 360);
Ellipse(hdc, 580-50, 280-10, 660-50, 360-10);
Ellipse(hdc, 580+50, 280-10, 660+50, 360-10);
Ellipse(hdc, 580-100, 280-30, 660-100, 360-30);
Ellipse(hdc, 580+100, 280-30, 660+100, 360-30);
Ellipse(hdc, 580-80, 280-60, 660-80, 360-60);
Ellipse(hdc, 580 + 80, 280 - 60, 660 + 80, 360 - 60);
Ellipse(hdc, 580 + 0, 280 - 70, 660 + 0, 360 - 70);
Ellipse(hdc, 580 - 40, 280 - 100, 660 - 40, 360 - 100);
Ellipse(hdc, 580 + 40, 280 - 100, 660 + 40, 360 - 100);
```
### Кисть

```
case WM PAINT:
     PAINTSTRUCT ps;
     HDC hdc = BeginPaint(hWnd, &ps);
```

```
HBRUSH hBrush;
hBrush = CreateSolidBrush(RGB(0, 0, 255));
SelectObject(hdc, hBrush);
RECT rect = { 10, 3, 100, 130 };
FillRect(hdc, &rect, hBrush);
                                        M
```
// СЛЕДУЮЩИЙ КОД ВСТАВИТЬ СЮД

```
EndPaint(hWnd, &ps);
```
![](_page_25_Picture_5.jpeg)

### **Кисть (2)**

**hBrush = CreateHatchBrush(HS\_HORIZONTAL, RGB(0, 0, 255)); SelectObject(hdc, hBrush); RECT rect2 = { 50, 50, 120, 120 }; FillRect(hdc, &rect2, hBrush);** 

![](_page_26_Picture_2.jpeg)

## **Кисть (3)**

**hBrush = CreateHatchBrush(HS\_CROSS, RGB(128, 0, 128)); SelectObject(hdc, hBrush); HPEN hPen; hPen = CreatePen(PS\_SOLID, 5, RGB(128, 0, 128)); SelectObject(hdc, hPen); Ellipse( hdc, 70, 10, 170, 100);**

DeleteObject(hBrush);

![](_page_27_Picture_3.jpeg)

#### Добавьте солнышко

![](_page_28_Figure_2.jpeg)

#### **Задача 4: Решение**

#### Моё решение. Ваше может быть сильно другим

```
// Солнышко
HBRUSH hBrush;
hBrush = CreateHatchBrush(HS_CROSS, RGB(255, 255, 0));
SelectObject(hdc, hBrush);
```

```
hPen = CreatePen(PS SOLID, 10, RGB(255, 200, 0));
SelectObject(hdc, hPen);
```

```
Ellipse(hdc, 50, 50, 150, 150);
```
#### Добавьте облако

![](_page_30_Figure_2.jpeg)

Добавьте то, что считаете необходимым добавить!

Раскрасьте и украсьте дом!

#### **Домашнее задание – часть 1**

Дорисовать рисунок из классной работы, добавив к нему подходящее сооружение или механизм:

- Антенна
- Автомобиль
- Велосипед
- Гараж
- Поезд
- Самолет
- Яхта
- Любое другое !

Добавленное сооружение/механизм должен состоять не менее чем из 15 отрезков, эллипсов или других элементов.

Оно должно быть цветным и содержать заливку.

#### **Домашнее задание – часть 2**

Надо выбрать любой логотип автомобиля (можно из вариантов ниже) и нарисовать его контуром схематично.

![](_page_34_Picture_2.jpeg)

#### **Домашнее задание – часть 3 (по желанию)**

Удивите меня сложным и красивым рисунком! ВАЖНО - нельзя использовать циклы, развилки, генератор случайный чисел, вызовы собственных функций, в том числе нельзя использовать рекурсию!

Это именно сложный и красивый рисунок, а не красивая математическая формула!

#### **Домашнее задание - оформление**

Для сдачи домашней работы нужно подготовить отчет. Отчет состоит из:

- 1) Стандартного титульного листа
- 2) Задания на лабораторную работу (отдельная страница)
- 3) Полной распечатки кода программы
- 4) Скриншот работающей программы
- 5) Листы с расчетами всех рисунков (листы могут быть весьма неряшливо оформлены – но они должны доказывать, что вы самостоятельно рассчитывали параметры рисунков)
- 6) Заключение выводы, чему научился

#### **Домашнее задание – ВАЖНО**

Все работы должны быть уникальны и выполнены лично.

Авторство подтверждается вручную отрисованными листами с расчетами координат точек и элементов.

Если будут замечены одинаковые работы – автором будет считаться первый сдавший.

Второй и следующие – должны выполнить тотально другой вариант.